# Installing TSG 8 QC – getting started

- You get:
  - A TSG 8 QC licence from me (peter.mason@csiro.au)
  - The TSG 8 setup program from:

**License ID:** 12345678

Activation Password: 1AB2C3DE

https://research.csiro.au/static/tsg/setup\_tsg8\_current\_solo\_WinXP.exe

- You need:
  - A memory stick
- We begin:
  - Make a note of the licence info
  - Click the above link to download the setup program
  - Copy the setup program to the memory stick

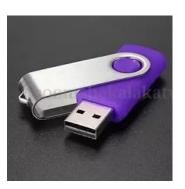

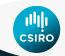

## **Installing TSG 8 QC - installation**

- Install TSG 8 on the HyLogger PC:
  - Start up the HyLogger PC if necessary
  - Plug the memory stick into the HyLogger PC
  - Run the setup program from the memory stick
  - After installation, start TSG by double-clicking its desktop icon

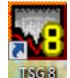

- TSG starts and shows its licence dialog
  - If this dialog doesn't show then use the Help -> Licence menu

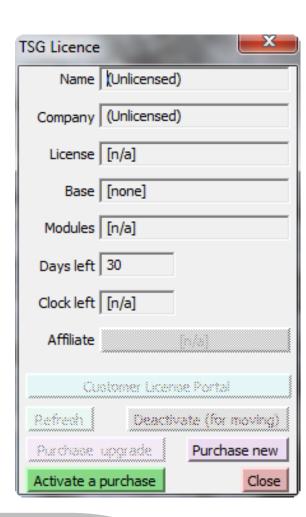

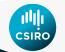

## Installing TSG 8 QC – licence activation request

Click the "Activate a Purchase" button

Activate a purchase

- A licence activation dialog comes up
  - Select "Offline files"

- Enter your Licence ID and Password
- Click "Create a request file"
  - Windows ask you to provide a filename
    - Go with the default filename, but save it to the memory stick
    - Eject the memory stick

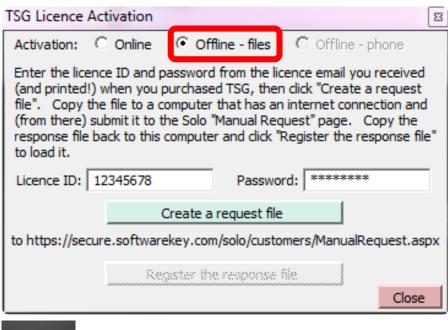

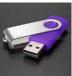

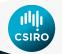

#### Installing TSG 8 QC – licence activation response (1 / 3)

- Plug the memory stick into a networked PC
- Open your web browser to this URL: <a href="https://secure.softwarekey.com/solo/customers/ManualRequest.aspx">https://secure.softwarekey.com/solo/customers/ManualRequest.aspx</a>

- 1. Click "Choose File" on the right
  - Select your request file on the memory stick
- 2. Click "**Submit**" on the right

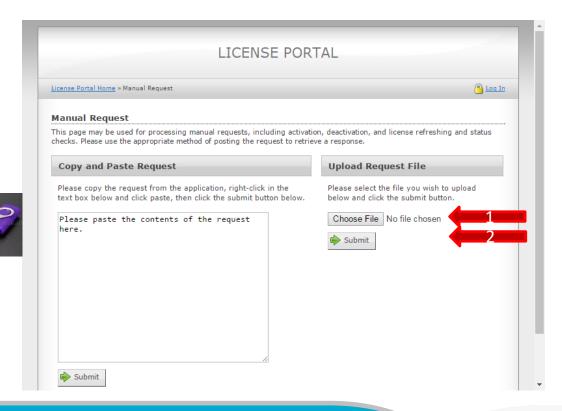

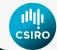

#### Installing TSG 8 QC – licence activation response (2 / 3)

- The web page changes
- 3. Click "Download"
  - A file **response.xml** is downloaded to your web browser's default download directory
  - Copy response.xml to the memory stick

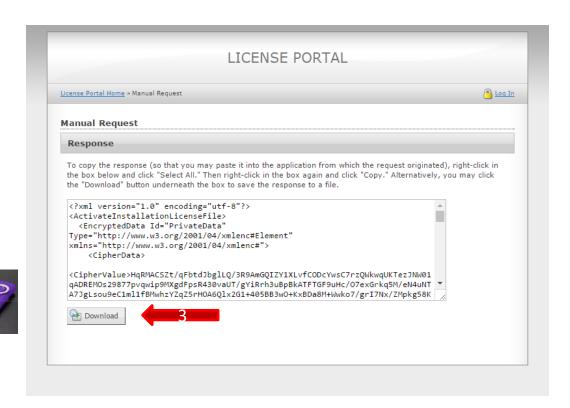

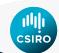

### Installing TSG 8 QC – licence activation response (3 / 3)

- Register the response file
  - Take the memory stick back to the HyLogger PC and plug it in
  - If you closed TSG, start it again and take it to where we left off on page 3
    - (Yes the button colours are different to when we started)
  - Click "Register the response file"
    - Windows asks you to select a file
    - Give it response.xml on the memory stick

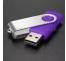

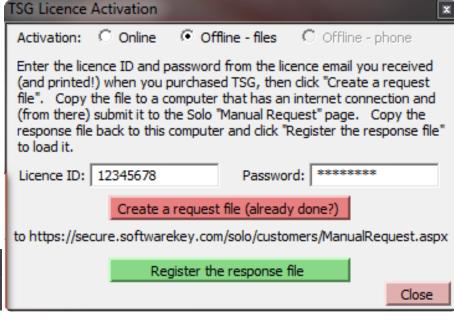

 TSG tells you that it will close, and be licensed the next time it is started

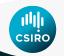